# **Show Me How**

to Enroll in Benefits

#### **BENEFITS ADMINISTRATION**

### STEP 1

From the Notifications Center, tap the current year's Benefits Enrollment. Review the instructions and tap "Start Enrollment."

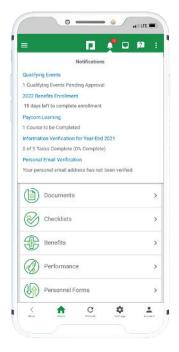

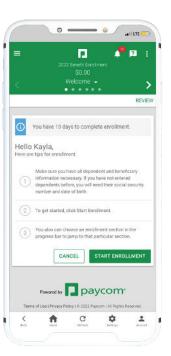

## STEP 2

Review your information. Tap "Edit" to change anything or "Next" to continue.

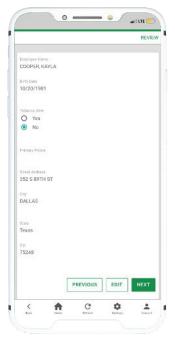

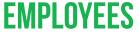

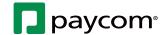

# **Show Me How**

to Enroll in Benefits

#### **BENEFITS ADMINISTRATION**

### STEP 3

Complete the Pre-Enrollment Questions and tap "Save and Next." You can also edit existing dependent and beneficiary information on this screen, as well as add a dependent or beneficiary.

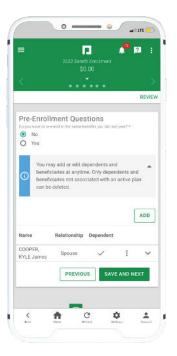

### STEP 4

Choose to enroll in or decline a plan by checking the appropriate option. If necessary, choose which dependents to add. When finished, tap "Enroll." Continue for each benefit plan.

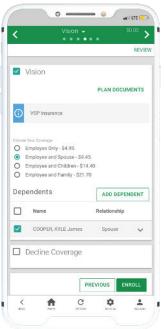

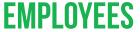

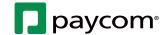

# **Show Me How**

to Enroll in Benefits

### **BENEFITS ADMINISTRATION**

### STEP 5

When finished, review your enrollment and tap "Finalize." Then, tap "Sign and Submit" in the pop-up window. *To view your current benefits at anytime, navigate to Benefits > Current Benefits.* 

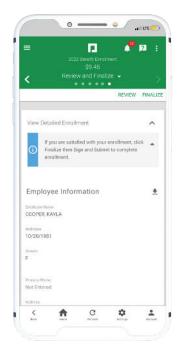

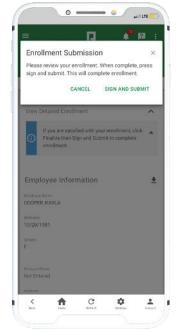

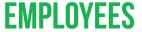

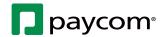